# SOLUNA WiFi Stick Quick Guide

Model:RSW-1-10001

# Notice:

Please read this manual carefully before using products and keep it in the place where O&M providers can easily find.

Due to product upgrade and other factors, the content of this manual might change from time to time. Please take actual product as standard and get latest manual from soluna. Unless otherwise agreed herein, this manual will only be used as guidance. Any statement,information or suggestion in this manual will not take any form of responsibility.

Without written permission, any content of this document (partly or entirely) cannot be extracted,copied or transmitted in any form by any company or individual.

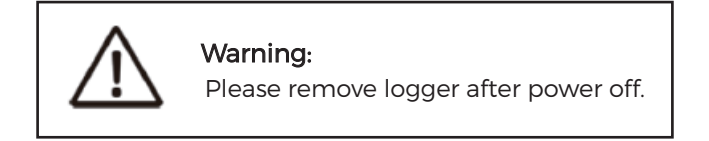

# Download APP

- Method 1: Download the iOS version by searching for the keyword "Soluna eCloud"" on the App Store.
- Method 2: Download the Andriod version by searching for the keyword "Soluna eCloud"" on the Google Play.
- Method 3: log in to https://ecloud.solunabattery.com,download the Andriod version

# Stick Logger Installation

Step1: Assemble logger to the device communication interface as shown in the diagram. (Note the notch at the interface)

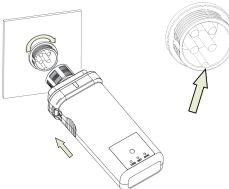

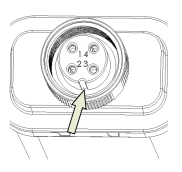

#### Step2: Check Indicator light

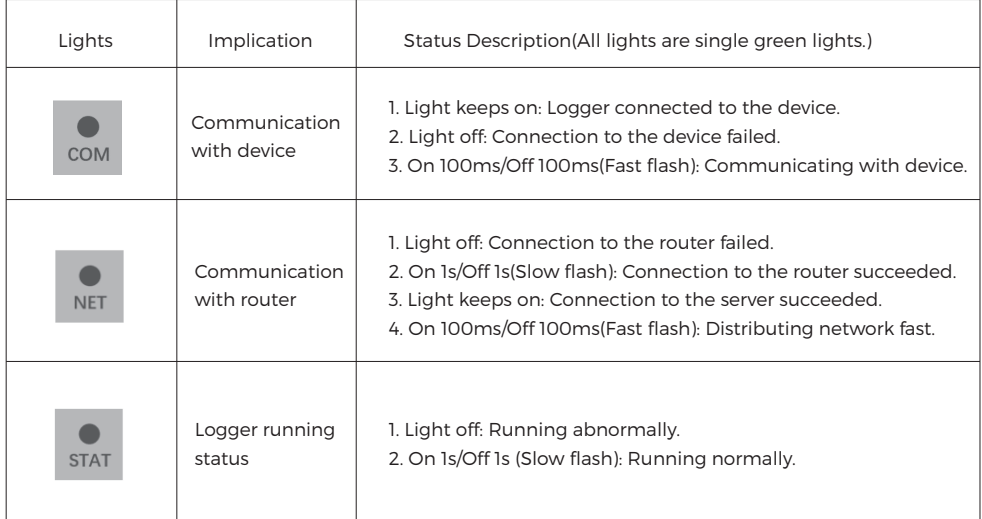

#### The normal operation status of the stick logger, when router connected to the network normally:

- 1. Connection to the server succeeded: NET light keeps on after the logger powered on.
- 2. Logger running normally: STAT light flashes.
- 3. Connection to the device succeeded: COM light keeps on.

#### Abnormal State Processing

If the data on platform is abnormal when the stick logger is running, please check the table below and according to the status of indicator lights to complete a simple troubleshooting. If it still can not be resolved or indicator lights status do not show in the table below, please contact Customer Support.(Note: Please using the following table query after power-on for 2mins at least.)

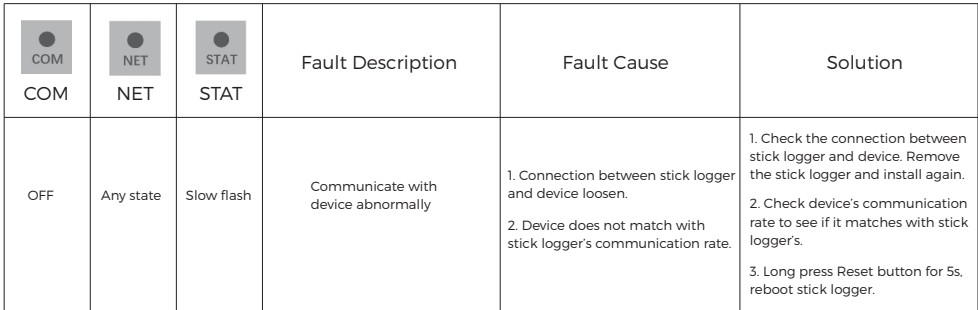

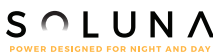

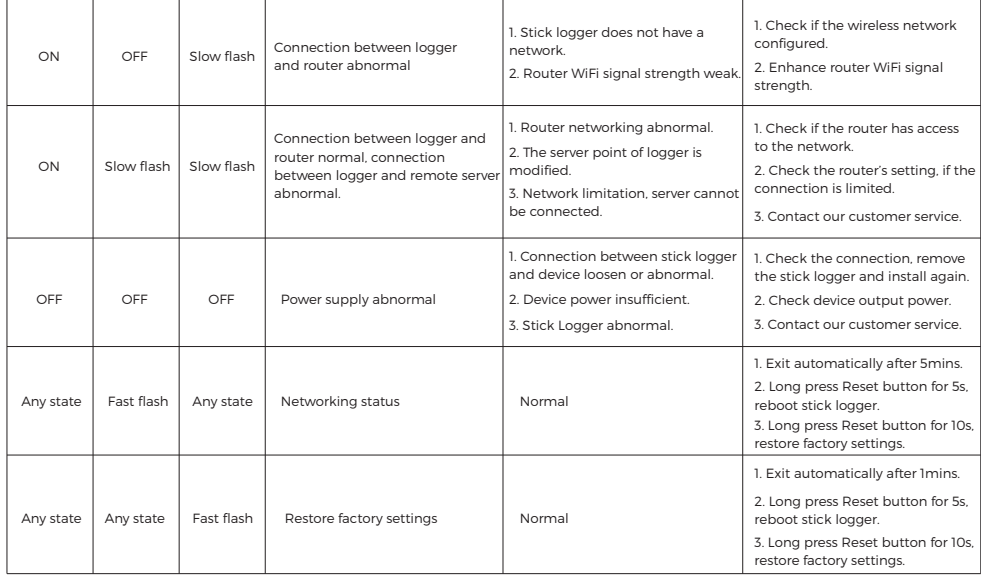

#### USER MANUAL for Soluna APP

Please make sure Bluetooth and WiFi are ON and the router can connect to the network normally.

### 1. Registration

Go to Soluna eCloud App and register. Click "Register" and create your account here.

Attention: The APP is only open for end users to register. Distributors, dealers, and installers should contact the platform customer service to obtain the corresponding account through the platform background and then login.

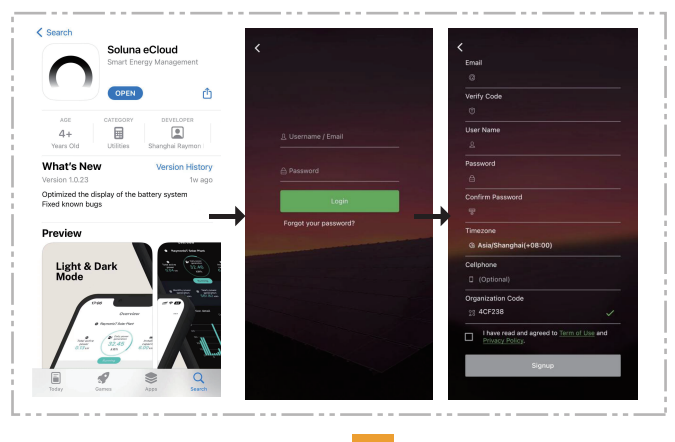

## 2. Create a plant

Navigate to the "Power Plant" page and click on the "..." button in the upper right corner to enter the power plant creation page.

Complete the power plant information as prompted (fields marked with "\*" are required).

The information you need to provide includes:

1) Select business type (default is battery system)

- 2) Select power plant type
- 3) Enter the power plant name
- 4) Select grid connection type

5) Enter the location of the power plant (the time zone will be automatically matched with the selected address)

6) Enter the installed capacity, electricity yield, and currency type

Click the "Complete" button in the upper right to create the power plant.

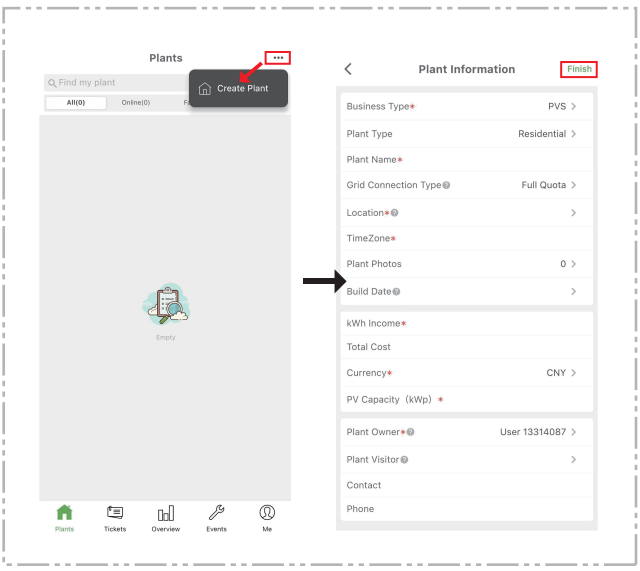

## 3. Add a collector

After creating the power plant, you need to add a collector to it. Click the "value of "button at" the rear of the power plant, and then click the" Add collector "button at the bottom, select the collector model, and then you can continue to scan the QR code on the device to add it, or enter the serial number to add it. You can enter multiple collector serial numbers at once, when the added serial number appears above, click the "Finish" button in the upper right corner of the page to complete the addition of the collector.

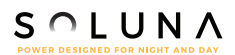

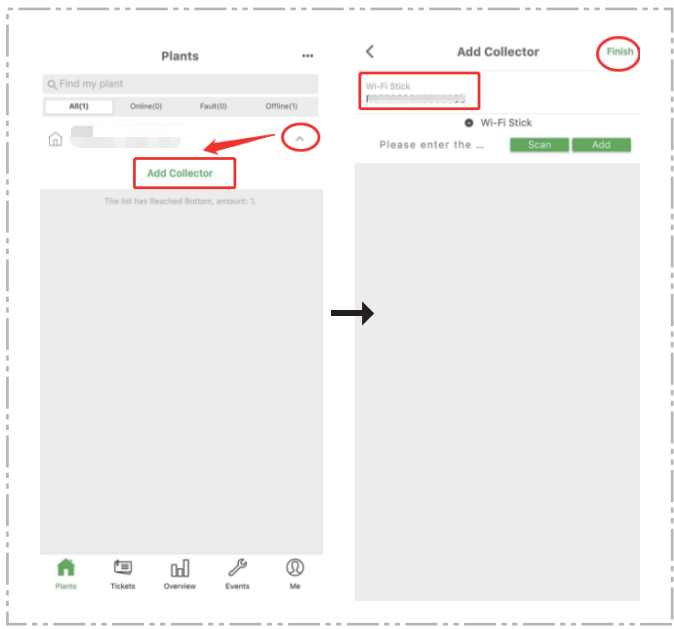

## 4. Network Configuration

Step 1: Go to "Me", click "Config Network", connect to the network. (Please make sure Bluetooth and WiFi are ON, and make sure your phone is connected to the correct WiFi )

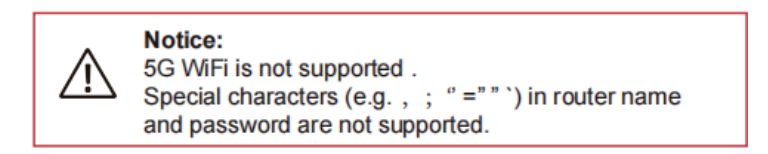

Step 2: Short Press the "white button" 1-2 seconds to make the WiFi stick enter the config network state. (Please make sure that the NET light of the WiFi stick is in a quick flashing)

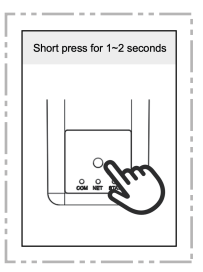

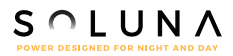

Step 3: Scan the Bar Code on the stick logger or input it manually. Check the WIFI SSID and input the password of the router, then click "Start Config".

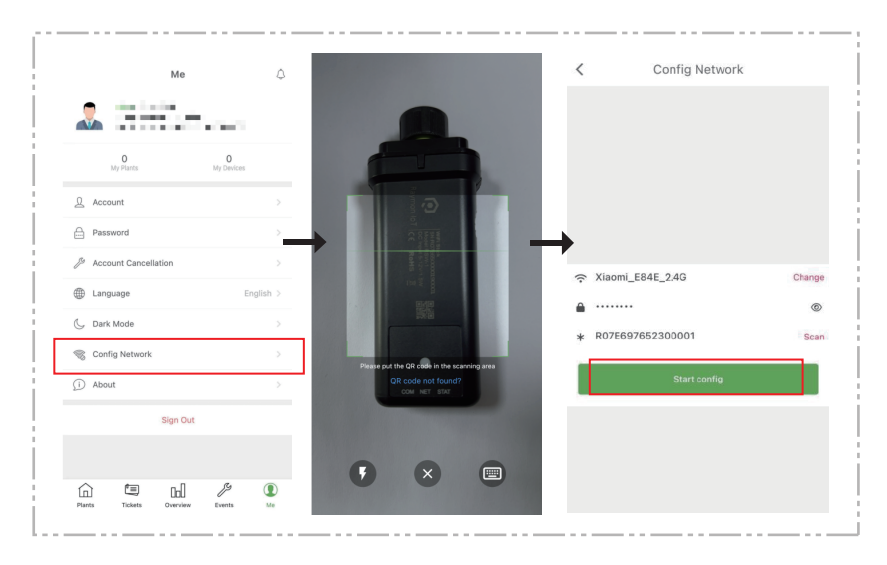

Step 4: Please wait for a few minute. Then click "Done" and finish the Network Configuration. Then check the data of the device on the app.

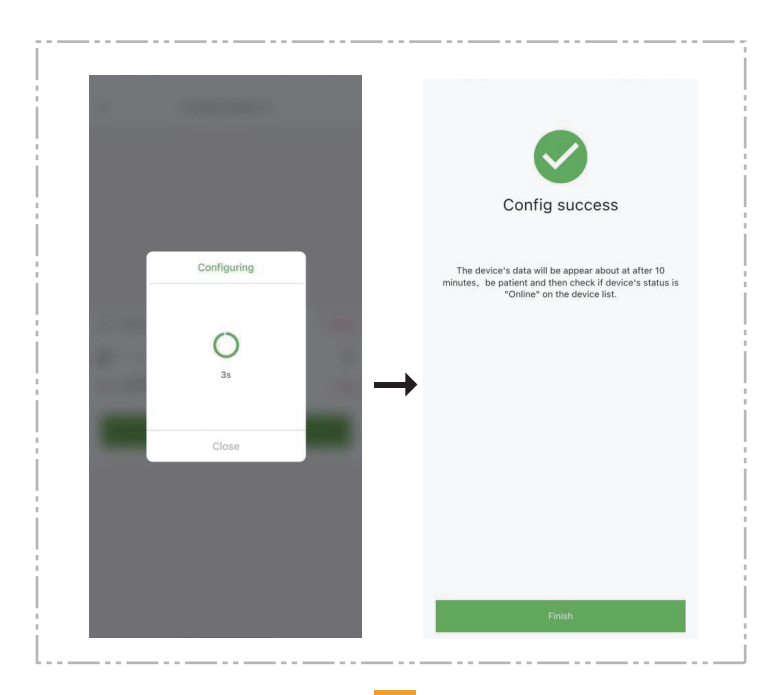

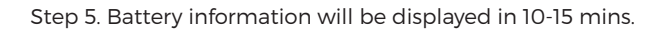

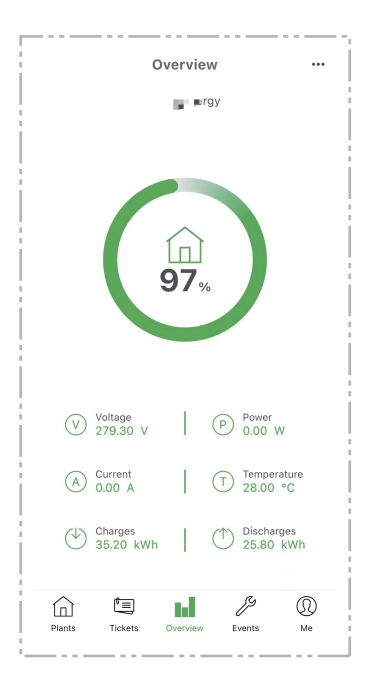

If configuration failure occurs, please check the following reas on and try it again.

- 1) Make sure WLAN is ON.
- 2) Make sure WiFi is normal.
- 3) Make sure wireless router does not implement the white-black list.
- 4) Remove the special characters in Wi-Fi network.
- 5) Shorten the distance between the phone and device.
- 6) Try to connect to other Wi-Fi.

Warning: Please make sure the stick logger is working properly before you leave the site. If there is anything abnormal, please do not leave the site and contact customer service at the first time.

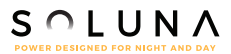

If you have any technical queries about our products, please contact us and provide the following information:

1)Product model and serial number of stick logger.

2)Product model and serial number of connected device.

Thank you for your support and cooperation!